## **CAV First Time Renewal Instructions**

If you are renewing your CAV status online for the first time, please follow the instructions below to complete your renewal. Please remember that CAV Renewals will only be accepted as early as 90 day prior to your expiration date.

 $\nabla$  Follow the link to the CAV Manager from the JDI website or simply go t[o cav.jdint.org.](https://cav.jdint.org/users/login) The screen should look like the image below.

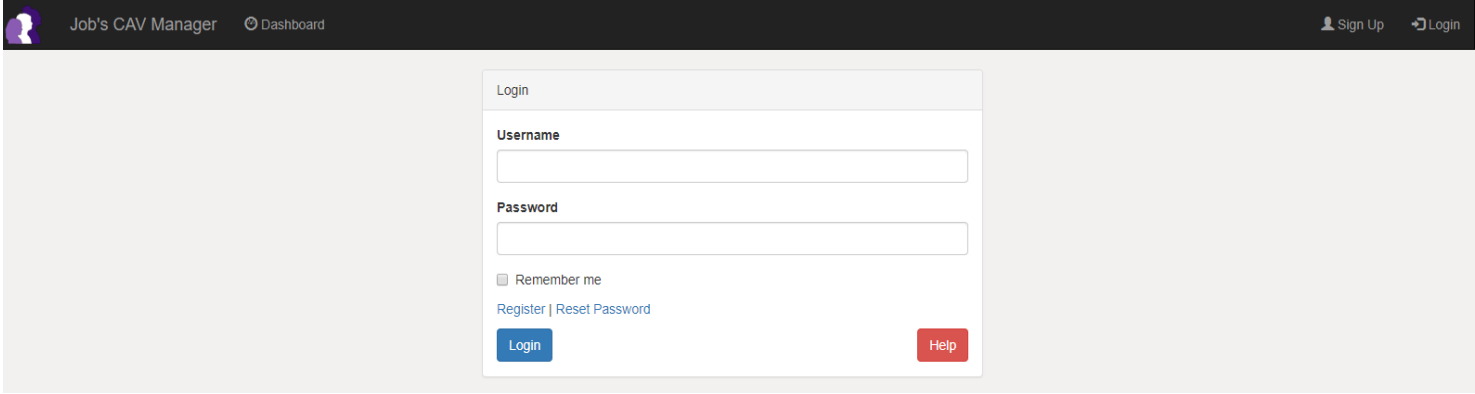

To create an account, click on **Register.**

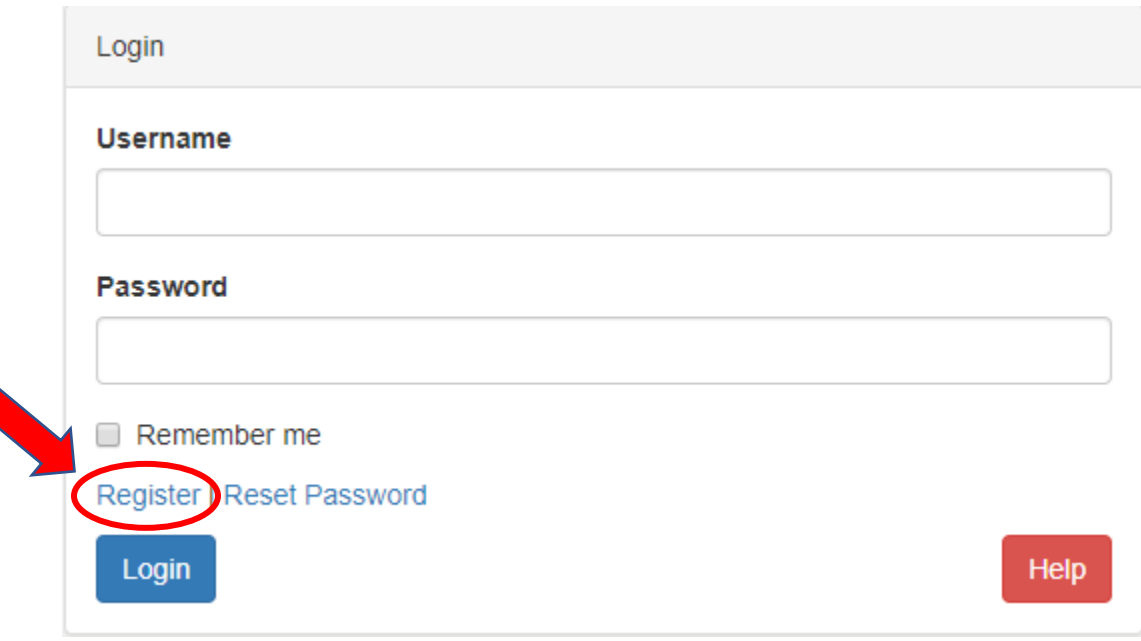

- One the **Add User** page, you will create your own username and password. For your username, choose something easy to remember (your email address is highly recommended!)
	- o Please be sure to write down your username so you remember it next year.

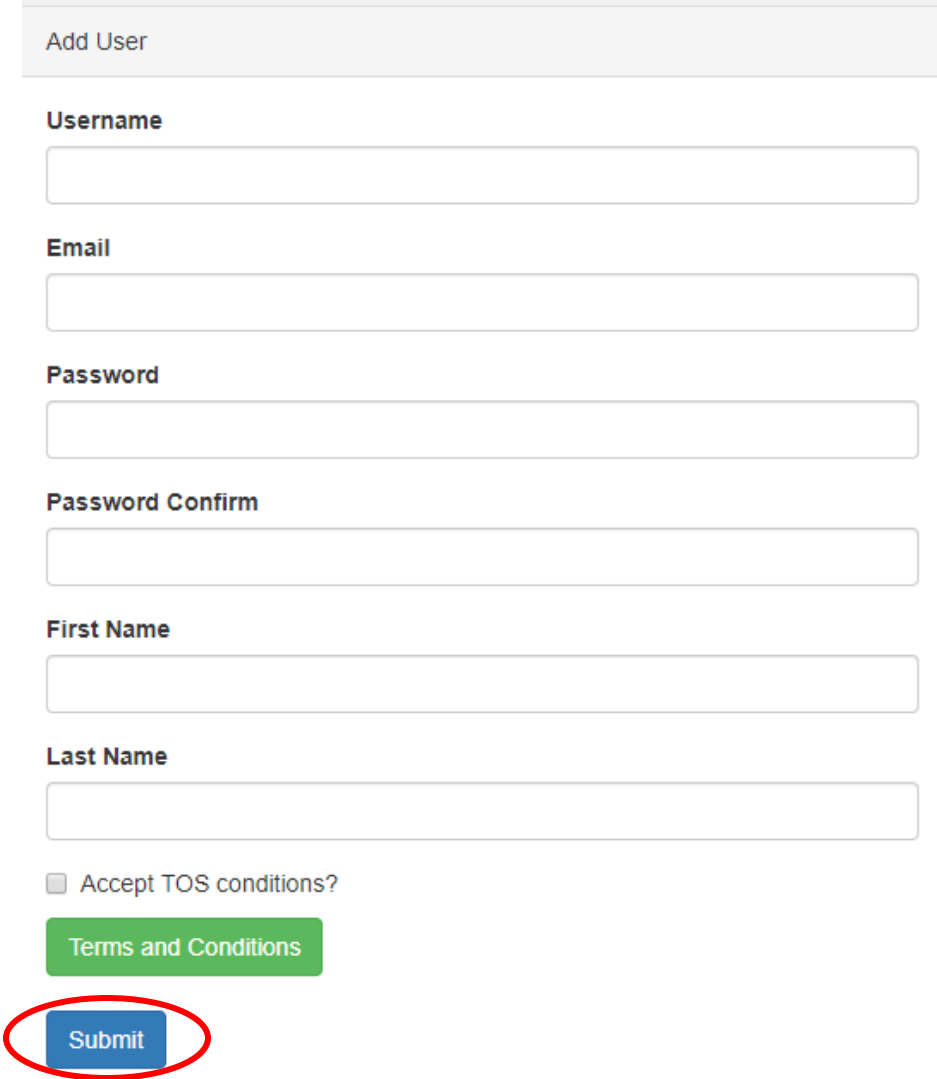

- After entering your information and clicking **Submit**, you will receive a validation email. Follow the link from your email to do that.
- $\nabla$  Once you have validated your account, you are ready to login and start filling out your profile.
	- o Troubleshooting hint: If you receive an error telling you "Your username cannot be saved," try logging in with the username and password you created. If that does not work, contact the **Supreme Office** for assistance.

 $\nabla$  Login to your CAV online account on the login screen

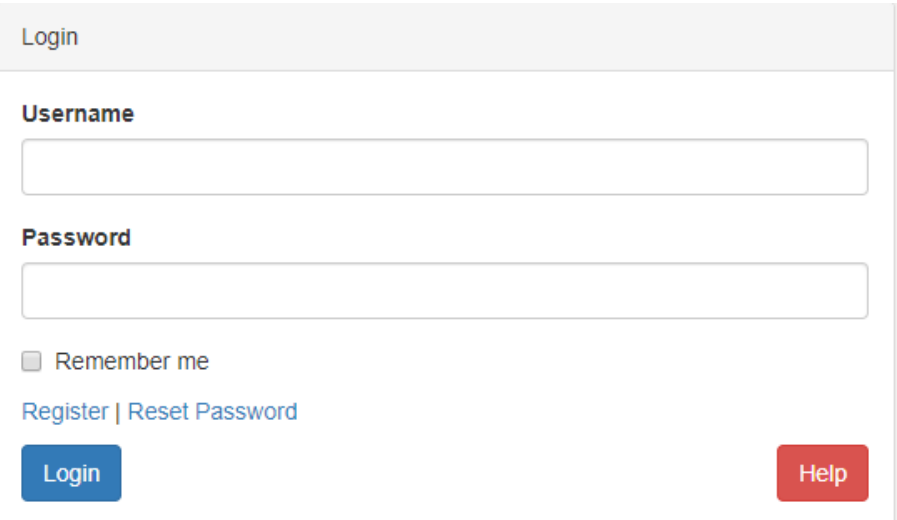

- Once logged in, you will be taken to the **Setup Profile** page
	- o Click **Submit** once you have entered all your information

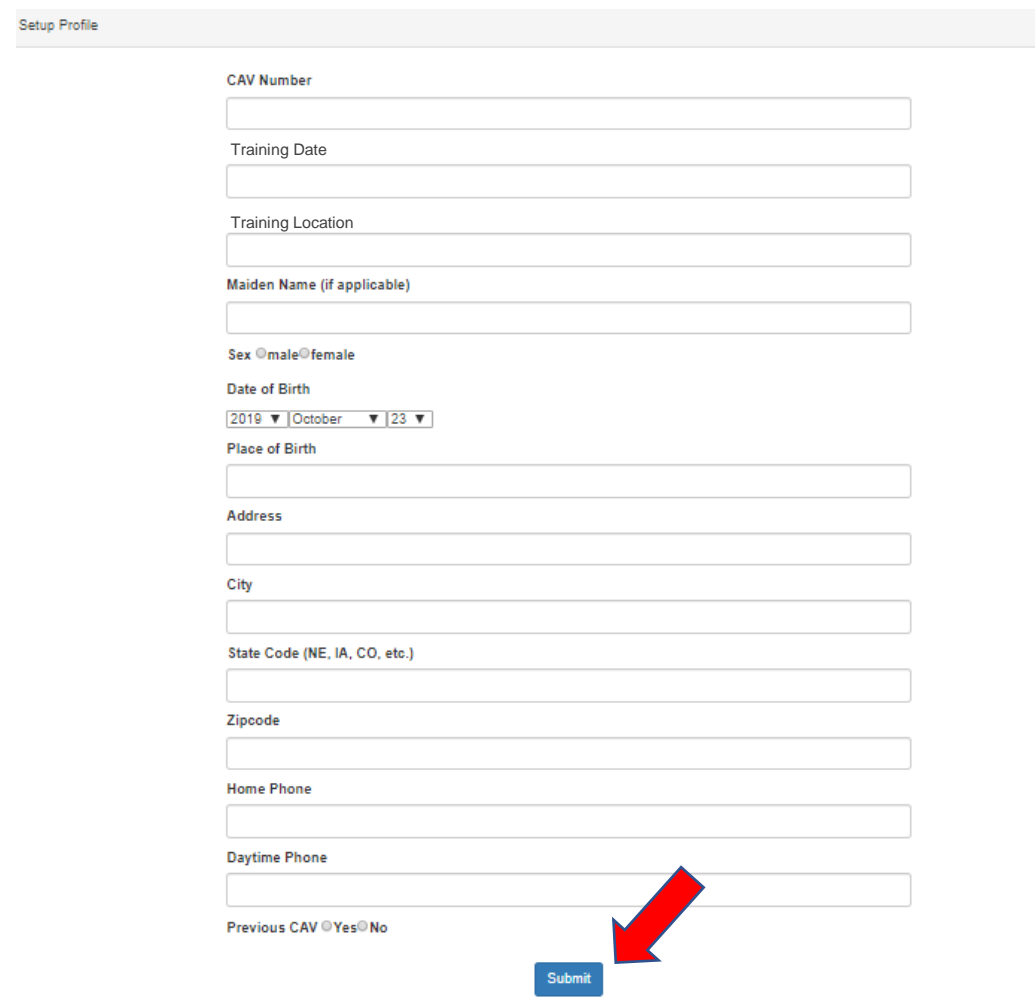

 Once logged in, you will be taken to your **Dashboard** where all of your data boxes should be highlighted red.

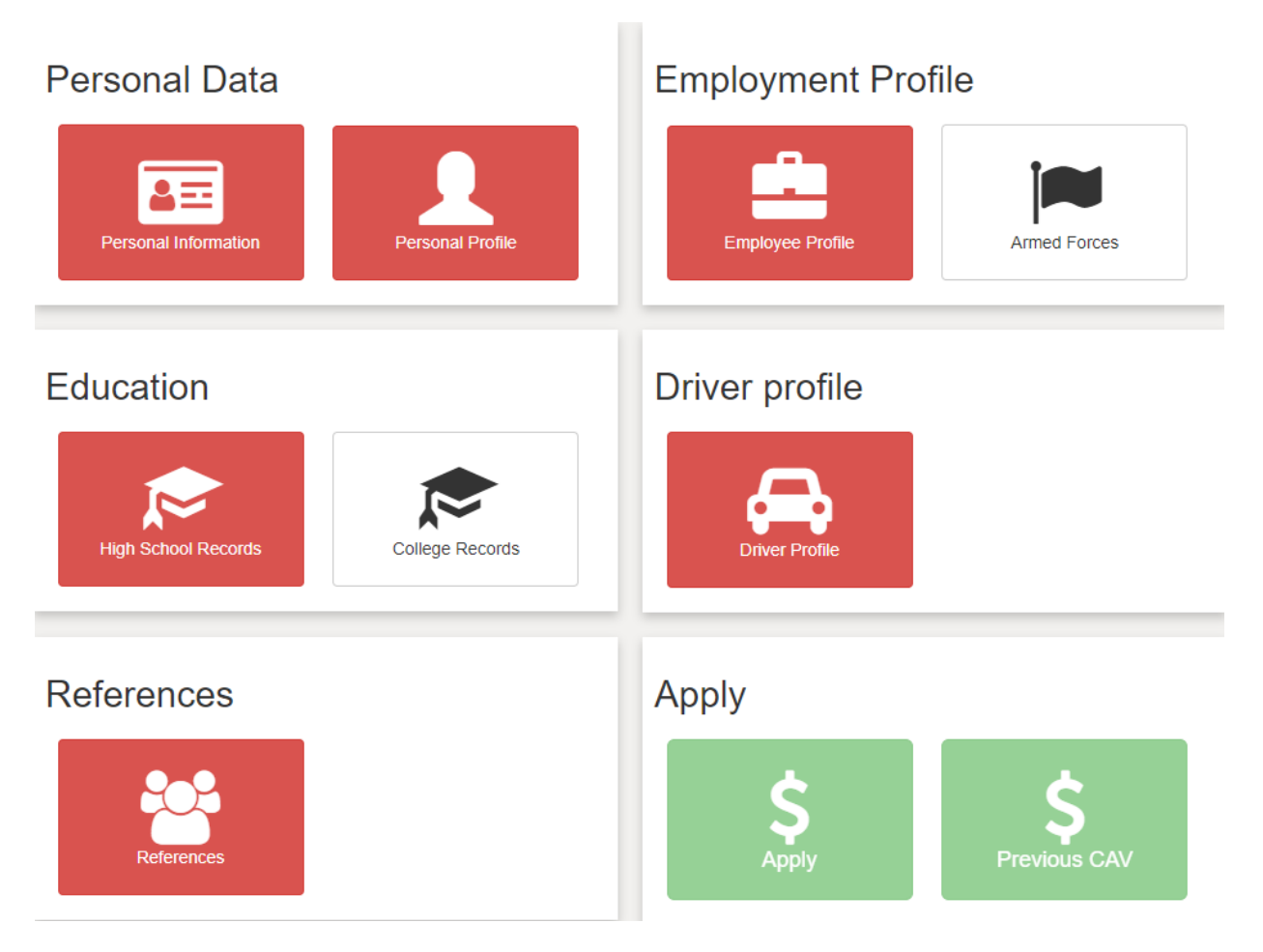

- You will need to fill out **ALL** of your information (like an application) until all of the boxes are highlighted in green
	- o Please note that if you do not have Armed Forces Service or College Records, you do not need to put any information in those sections.
- Once all of your boxes are green, click the **Previous CAV** button located in the bottom righthand corner of the **User Dashboard**.

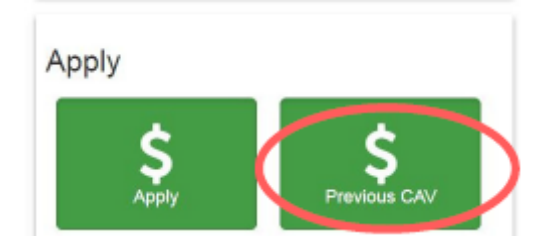

A box will pop up asking for your **CAV Number**. Type it in and click **Submit.** 

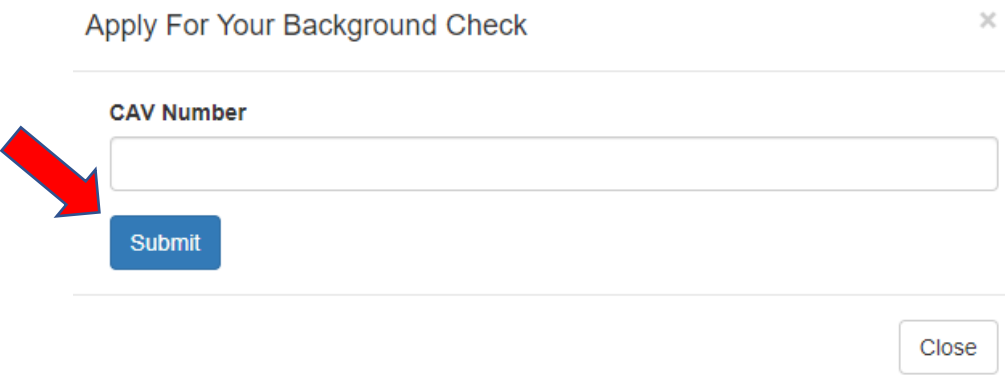

 After you submit your **CAV Number**, the system will import your expiration date. Once it does, a green bar will show up at the top of the **User Dashboard** with the expiration date.

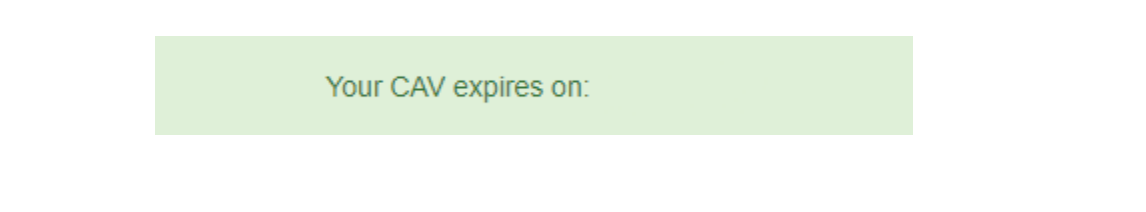

- \*\*If a red bar that reads "Expiration Could Not Be Imported" comes up instead, please contact the **Supreme Office** (402-592-7987 or [sgc@iojd.org\)](mailto:sgc@iojd.org) to have the error corrected.
- Now that your expiration date is in the system, the **Renewal** box will show up at the bottom of the **User Dashboard**. Click on it to submit your renewal and payment.

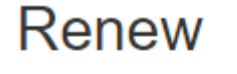

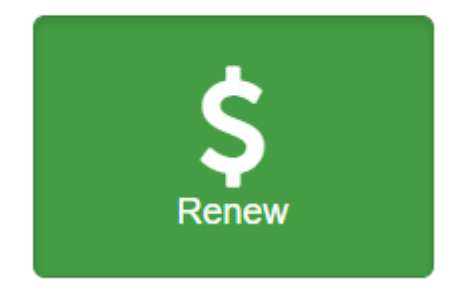

- $\nabla$  A **Renewal Form** box will pop up. Confirm that your information is up-to-date before entering your name in the box **Name of person(s) renewing**.
- Click **Add to Cart** to submit your payment.

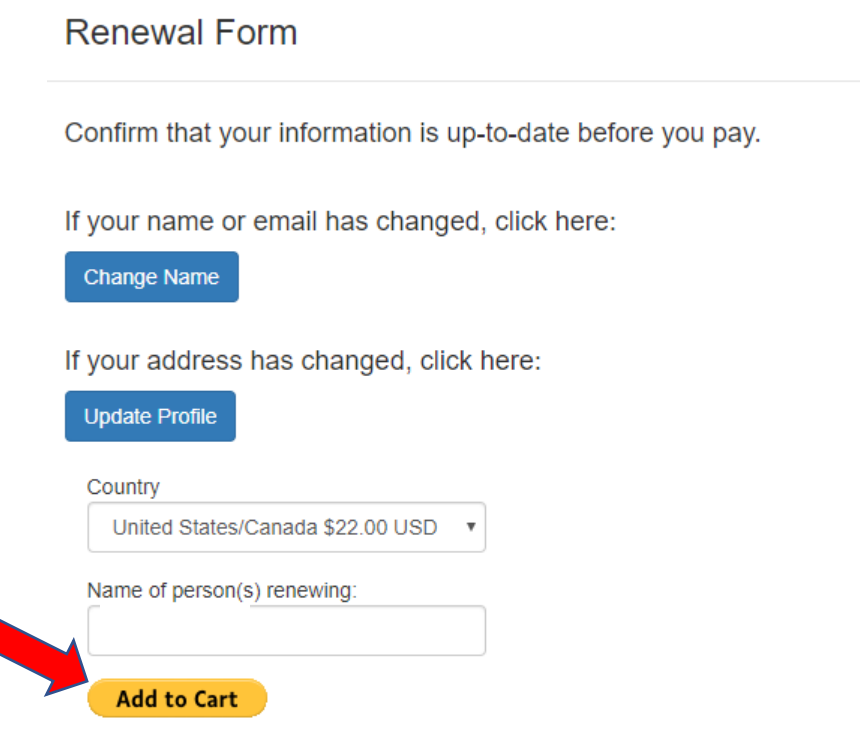

 Once you have submitted your payment, your **CAV Renewal** is complete! The Supreme Office will process your renewal and an approval email with an electronic copy of your CAV card will be sent to you.

**\*\*Important note for CAVs in Pennsylvania and Washington.** Please submit your DMV/Driving Record Release forms via email to the **Supreme Office** [\(sgc@iojd.org\)](mailto:sgc@iojd.org). The forms can be found at jobsdaughtersinternational.org under **Youth Protection** – **CAV Forms \*\*Queensland CAVs –** please submit a copy of your blue card

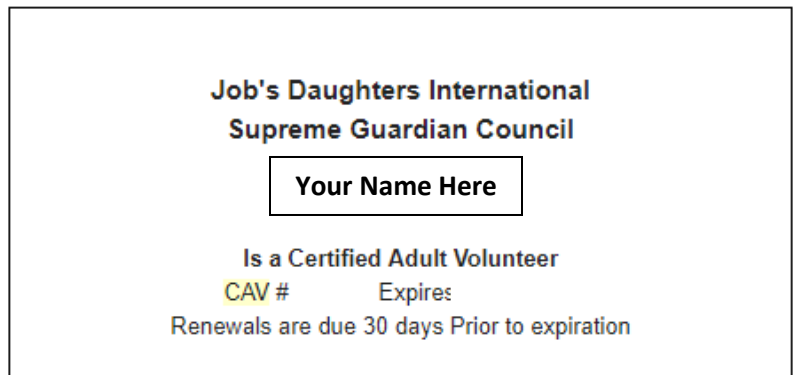